**คู่มือการใช้งานระบบเว็บไซต์มหาวิยาลัยทักษิณและหน่วยงานภายใน**

#### ขั้นตอนการใช้งานเว็บไซต์

#### <u>1. ขั้**นตอนเข้าระบบเว็บไซต์** ระบบจั</u>ดการเว็บไซต์สำหรับเจ้าหน้าที่ดูแลระบบ

เข้าสู่ระบบ เพื่อไปยังหน้า admin จะปรากฏหน้าจอให้ระบุusername และ password ดังนี้ Username : xxxx Password : xxxx

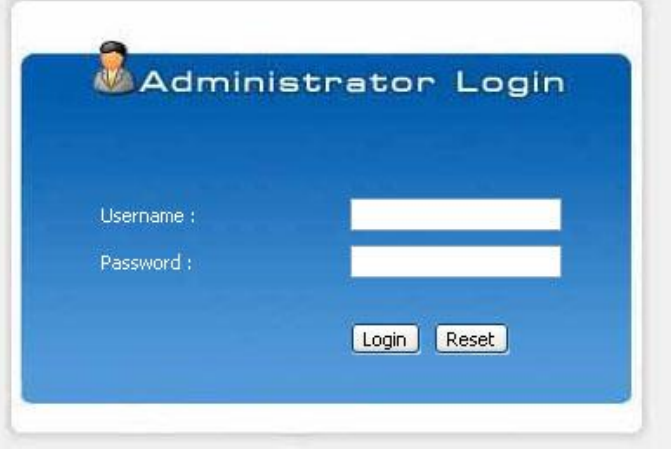

username และ password ถูกต้องจะปรากฏหน้าต่างใหม่ ดังต่อไปนี้

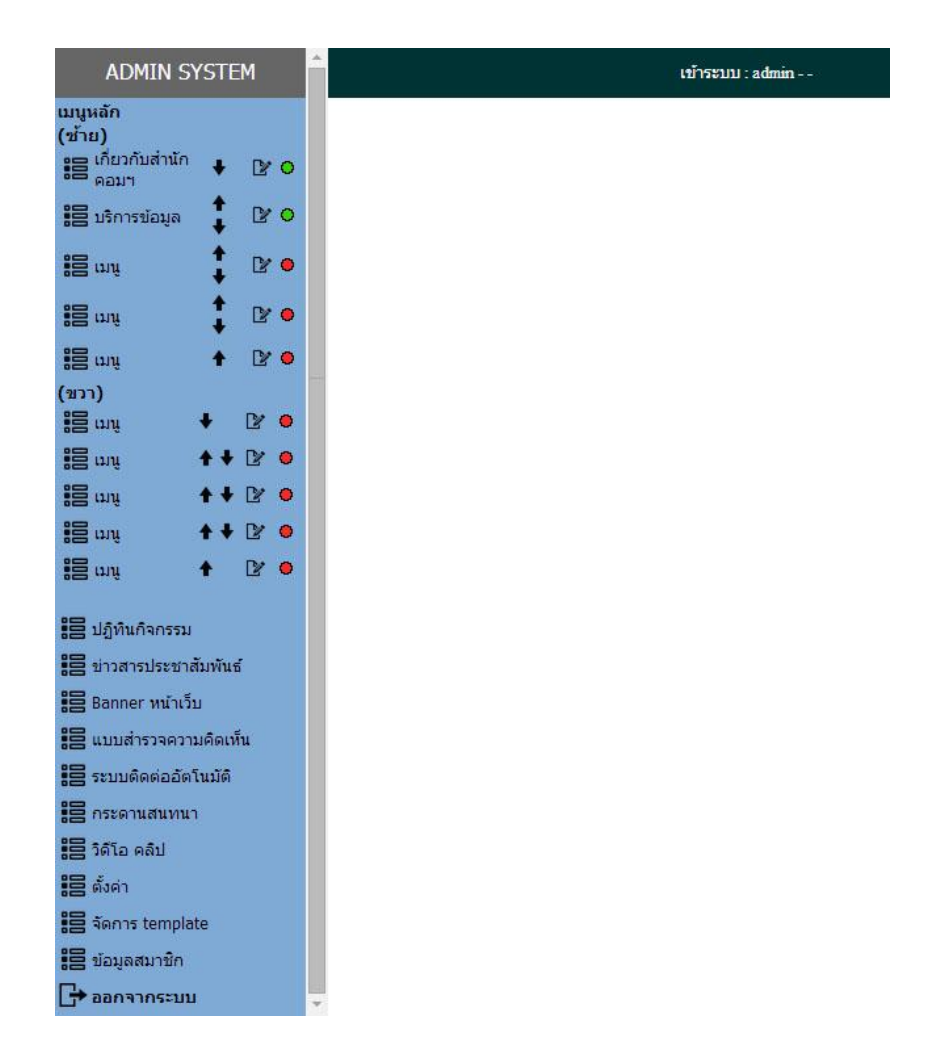

**2. ระบบจัดการเนื้อหา (Content Management)** เนื้อหาที่แสดงในส่วนของเมนูหลัก หน้าแรกของเว็บไซต์มีเมนูดังนี้

- เมนูหลัก จะมีการแบ่งเมนูย่อยออกเป็นซ้ายและขวา คือการแสดงค่าในหน้าเว็บไซต์หน้าหลัก ก าหนดให้มีเมนูได้สูงสุดข้างละ 4 เมนูโดยสามารถจัดการเมนูได้ดังนี้

1. แก้ไข เลือกไอคอน  $\mathbf{P}$  สามารถแก้ไขข้อมูลได้

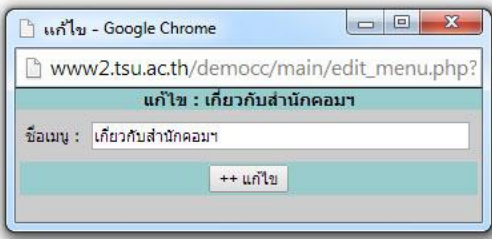

2. เลื่อนลำดับเมนู เลือกไอคอน ♦ ↑ เพื่อเลื่อนเมนูให้ขึ้น-ลง ได้ตามความต้องการ

3. ปิด-เปิดเมนู คือการเลือกให้เมนูแสดงบนหน้าเว็บไซต์หลักหรือไม่ หากเป็นสีเขียว **0** หมายถึงแสดง และหากเป็นสีแดง หมายถึงไม่แสดง

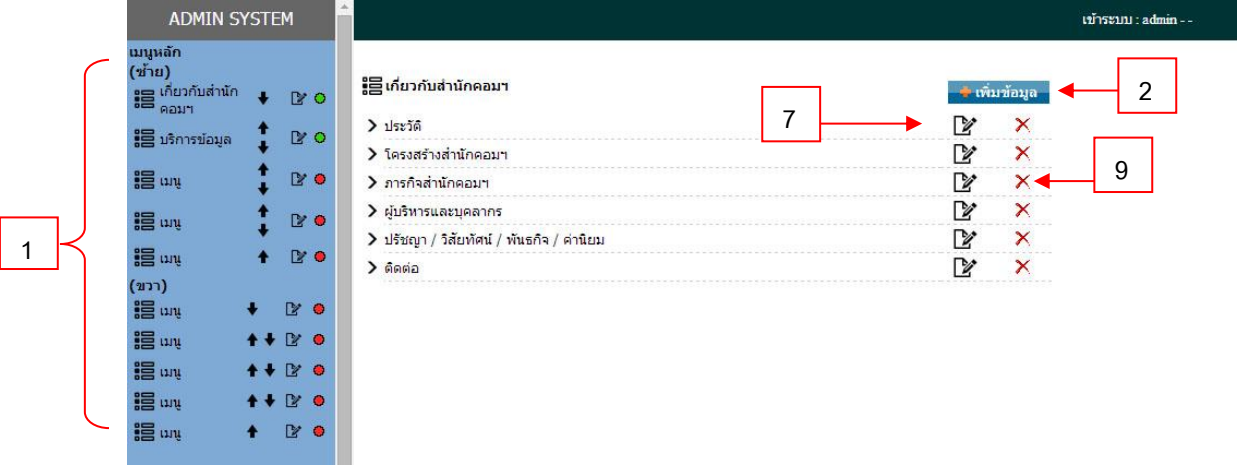

ในส่วนการเพิ่มข้อมูลมีขั้นตอนดังนี้ ขั้นตอนที่ 1 คลิกปุ่มที่ต้องการใน **เมนูหลัก** <u>ขั้นตอนที่ 2</u> คลิกปุ่ม <mark>เพิ่มข้อมูล</mark> เพื่อทำการเพิ่มข้อมูล แสดงหน้าต่างเพิ่มข้อมูลดังรูป

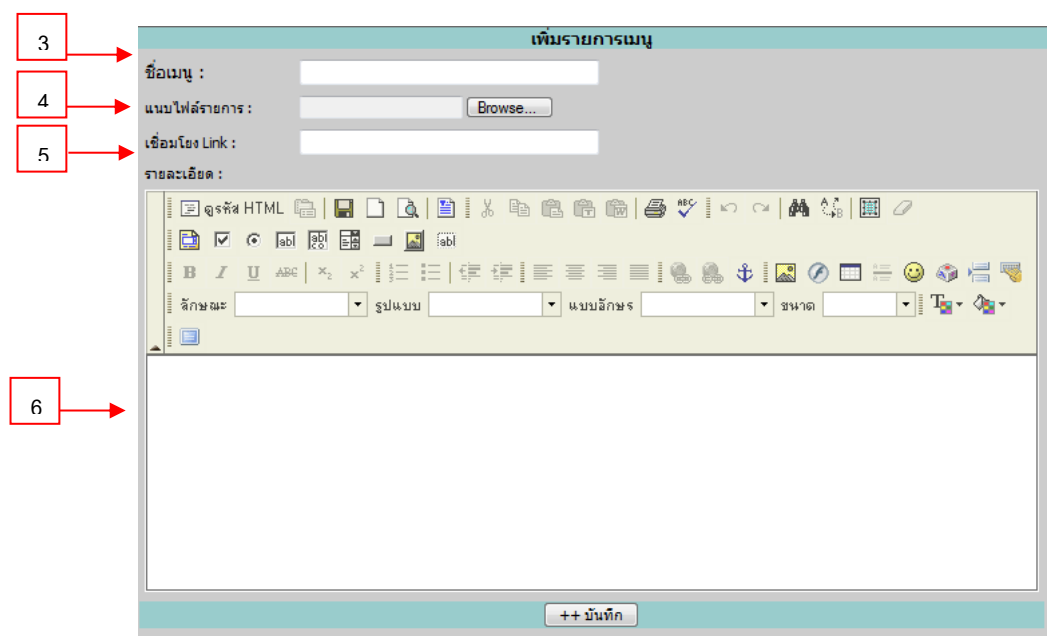

ขั้นตอนที่ 3 ใส่ช่องชื่อเมนู [3] ที่ต้องการแสดงหน้าเว็บไซต์หากต้องการสร้างเป็นเมนูย่อย อีก ช่อง อื่นๆ ให้ปล่อยว่างไว้ เสร็จแล้วกดปุ่ม บันทึก

ขั้นตอนที่ 4 ในกรณีที่เป็นต้องการเชื่อมโยง Link ไปที่ไฟล์ที่ต้องการแนบ ให้ระบุช่อง ชื่อเมนู [3] และ ช่อง แนบไฟล์รายการ [4] เสร็จแล้วกดปุ่ม บันทึก

ขั้นตอนที่ 5 ในกรณีที่เป็นต้องการเชื่อมโยง Link ภายในเว็บไซต์หน้าอื่นๆหรือ Link ภายนอกให้ระบุ แค่ช่องชื่อเมนู [3] และช่อง เชื่อมโยง Link [5] เท่านั้น เสร็จแล้วกดปุ่ม บันทึก

ขั้นตอนที่ 6 ในกรณีที่ต้องการให้เมนูแสดงเนื้อหารายละเอียดต่างๆภายในเว็บไซต์ให้ระบุแค่ช่อง ชื่อ เมนู [3] และช่อง รายละเอียดเท่านั้น เสร็จแล้วกดปุ่ม บันทึก [6]

ขั้นตอนที่ 7 เมื่อต้องการแก้ไขเมนูให้เลือก icon [7] เพื่อการแก้ไขข้อมูล

จะแสดงหน้าจอดังภาพ

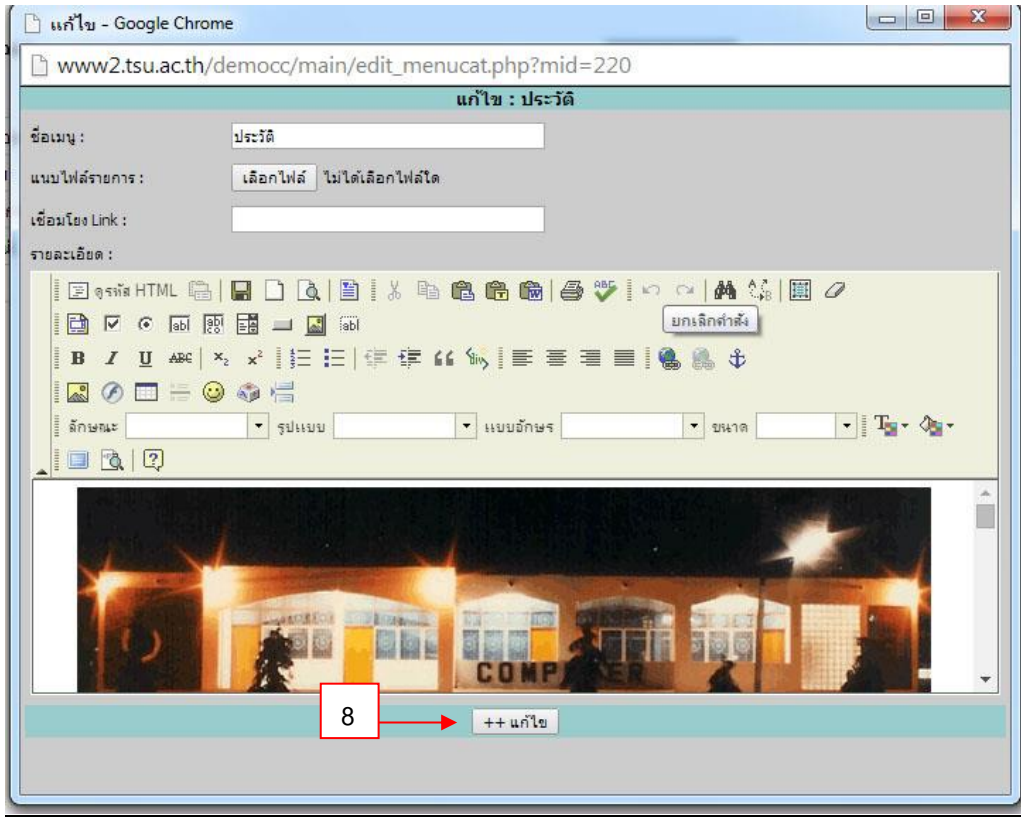

<u>ขั้นตอนที่ 8</u> เมื่อแก้ไขข้อมูลเสร็จให้กดปุ่ม แก้ไข [8]

 $\frac{\text{O}}{\text{O}}$ พียอนที่ 9 เมื่อต้องการลบเมนูให้เลือกรูปภาพ  $\,$  [9] แล้วกดปุ่ม OK ยืนยันการลบข้อมูล

#### **3. ระบบปฏิทินเหตุการณ์/กิจกรรม**

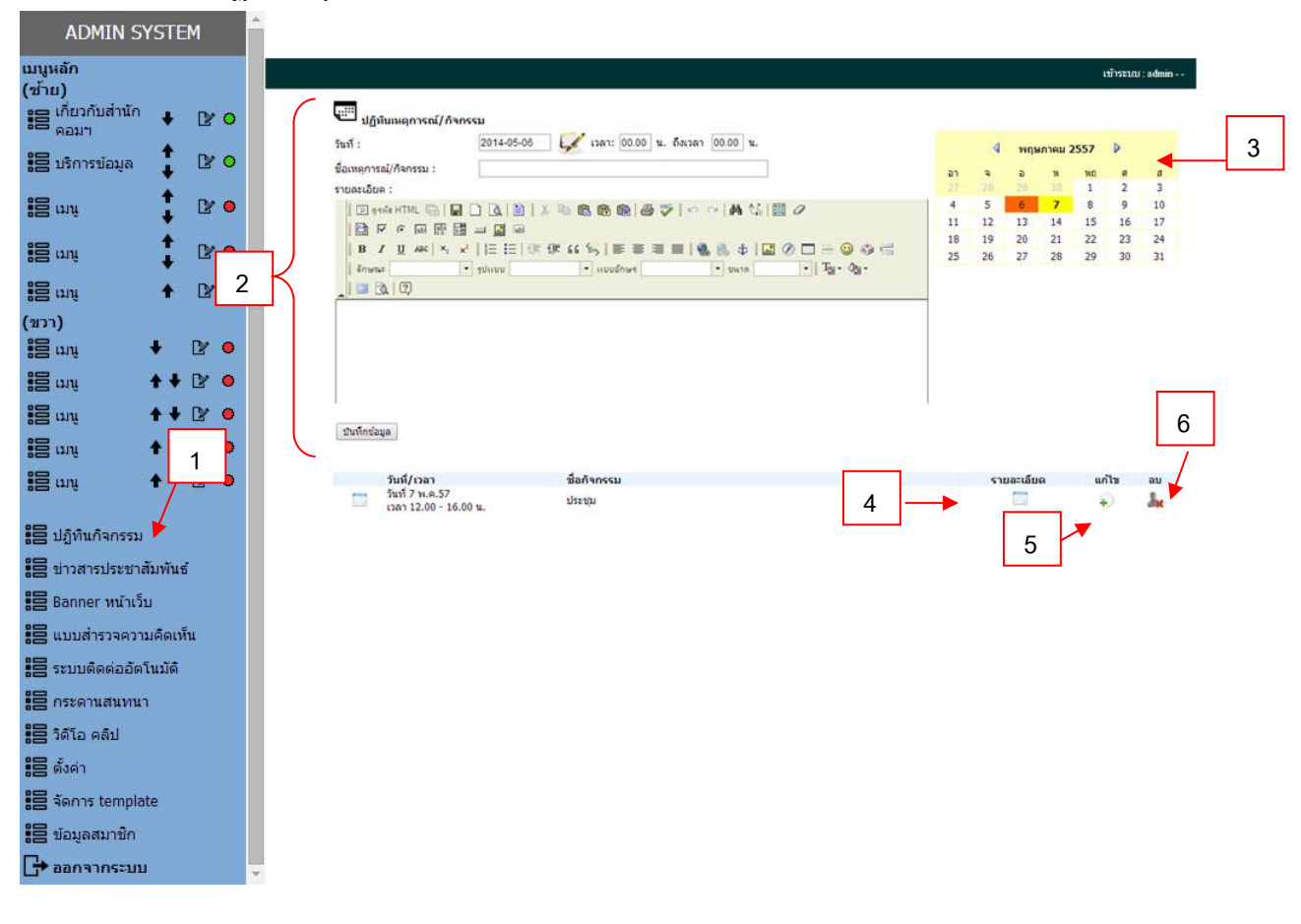

ขั้นตอนที่ 1 คลิกปุ่มเมนู **ปฏิทินเหตุการณ์/กิจกรรม** [1] จะแสดงหน้าจอดังภาพ <u>ขั้นตอนที่ 2</u> ระบุข้อมูลในช่อง วันที่, ชื่อรายการ, รายละเอียด ให้ครบ เมื่อกรอกข้อมูลครบ ทุก ช่องแล้วให้กดปุ่ม **บันทึกข้อมูล** [2] จะแสดงหน้าจอเมื่อบันทักข้อมูลเสร็จ ขั้นตอนที่ 3 เมื่อต้องการดูเหตุการณ์ที่ต้องการให้คลิก **เลือกวันที่ต้องการ** [3] <mark>สีส้ม</mark> คือวันที่ปัจจุบัน <mark>สีเหลือง</mark> คือ วันที่มีเหตุการณ์หรือ ขั้นตอนที่ 4 ต้องการดู**รายละเอียด**ทั้งหมดให้คลิกที่ icon [4] ขั้นตอนที่ 5 เมื่อต้องการ**แก้ไข**เมนูให้เลือก icon [5] เพื่อแก้ไขข้อมูล ขั้นตอนที่ 6 เมื่อต้องการลบเมนูให้เลือกรูปภาพ [6] แล้ว **กดปุ่ม OK** ยืนยันการลบข้อมูล

**4 ระบบข่าว** เป็นการจัดการข้อมูลข่าวประชาสัมพันธ์ซึ่งจะแบ่งออกเป็นหมวดหมู่โดยมีขั้นตอนการจัดการ ดังต่อไปนี้

**การจัดหมวดหมู่ข่าว** เลือกเมนูข่าวสารประชาสัมพันธ์

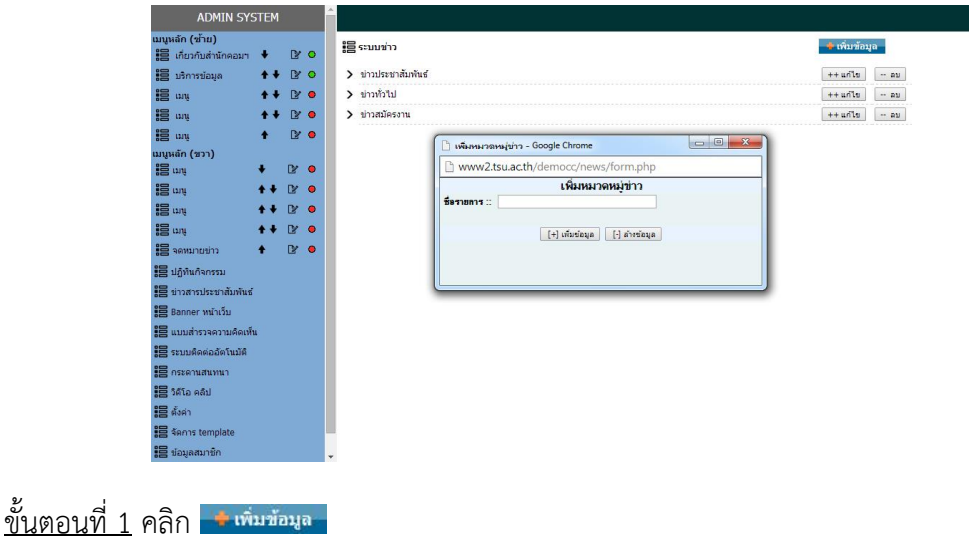

<u>ขั้นตอนที่ 2</u> เพิ่มหมวดหมู่ข่าว จากนั้นบันทึกข้อมูล

<u>ขั้นตอนที่ 3</u> หากต้องการแก้ไขหมวดหมู่ข่าวคลิกปุ่ม <del>「++ แก๋ไข</del> จะปรากฏตามรูป และสามารถแก้ไขข้อมูล

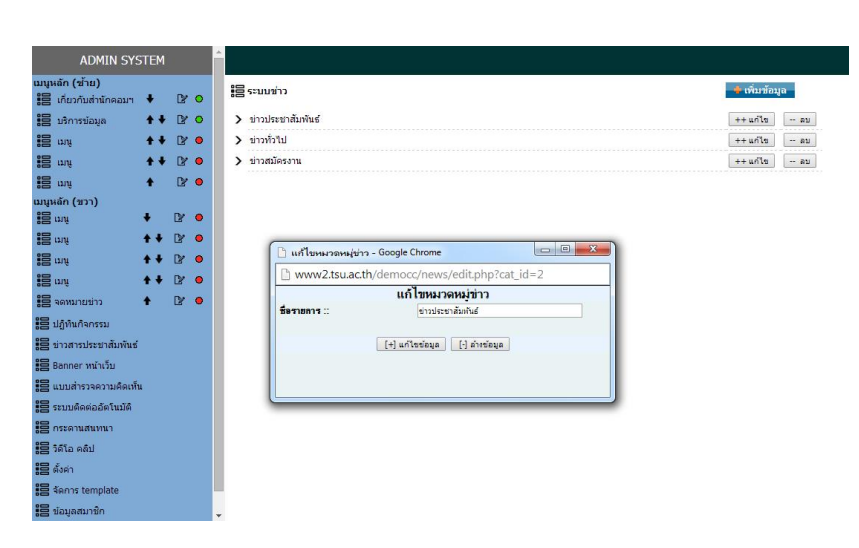

ได้

#### **การจัดการเนื้อหาข่าว** เลือกเมนูข่าวสารประชาสัมพันธ์

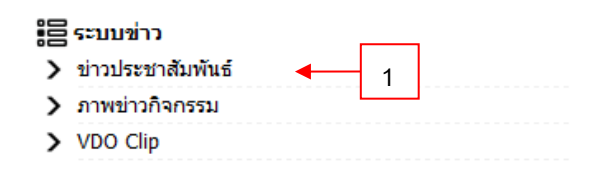

#### ขั้นตอนที่ 1 เลือกปุ่ม ระบบข่าว

<u>ขั้นตอนที่ 2</u> คลิกเลือกหมวดหมู่ข่าวที่ต้องการเพิ่มข้อมูล หากต้องการเพิ่มข้อมูลข่าวประชาสัมพันธ์ ให้ คลิกเลือก **ข่าวประชาสัมพันธ์**[1] จะแสดงหน้าจอหมวดข่าวประชาสัมพันธ์ที่เลือกไว้ตามตัวอย่างดังรูป

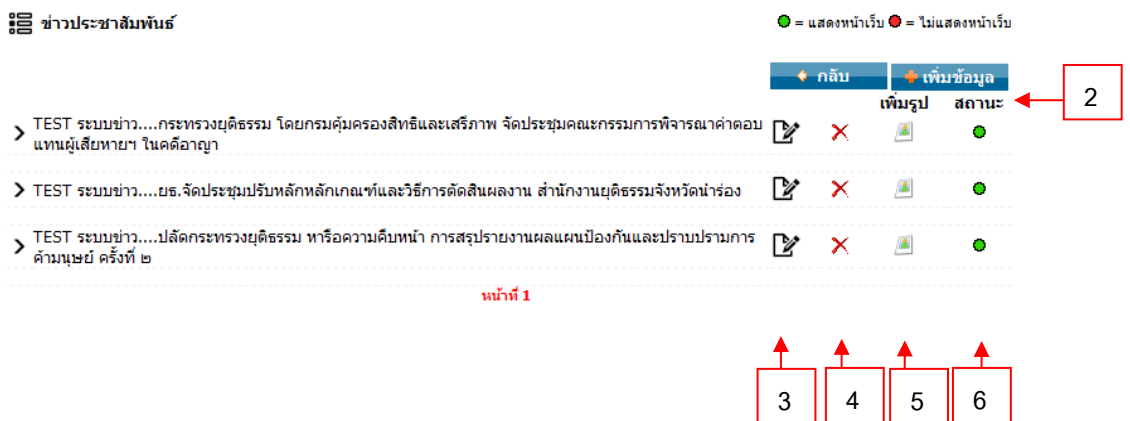

ขั้นตอนที่ 3 เข้าสู่หน้าจัดการข้อมูลเพื่อเพิ่ม ข่าวประชาสัมพันธ์ ให้คลิกปุ่ม **เพิ่มข้อมูล** [2] แสดงหน้าต่าง เพื่อเพิ่มข้อมูลข่าวดังภาพ

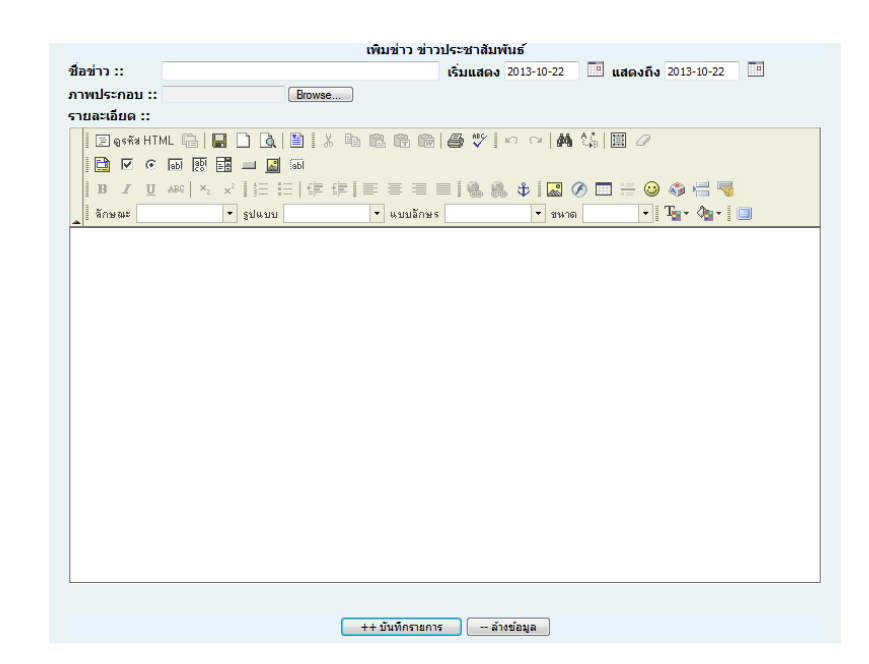

<u>ขั้นตอนที่ 3.1</u> ทำการเพิ่มข้อมูลข่าวประชาสัมพันธ์ โดยการ

- เพิ่มชื่อข่าว
- วันที่แสดงข่าวจนถึงวันหมดอายุข่าวโดยการคลิกปุ่ม
- ภาพประกอบ (ถ้ามี)
- และรายละเอียดของข่าวประชาสัมพันธ์
- เมื่อเสร็จสิ้นการเพิ่มข้อมูลทำการคลิกปุ่ม <u>บันทึก</u>

ขั้นตอนที่ 4 เมื่อต้องการ**แก้ไข** คลิกปุ่ม [3] เพื่อแก้ไข

ขั้นตอนที่ 5 เมื่อต้องการ**ลบ** คลิกปุ่ม [4] แล้ว **กดปุ่ม OK** ยืนยันการลบข้อมูล

ขั้นตอนที่ 6 เมื่อต้องการเพิ่มรูปภายในเนื้อหาข่าว คลิกปุ่ม [5] เพื่อเพิ่มรูปภาพโดยการ

คลิกปุ่ม **Browse** เลือกรูปภาพ คลิกปุ่ม **Upload** และรอจนกว่าการ Upload รูปภาพจะเป็น 100% เมื่อครบ 100% ให้ปิดหน้าต่างออก

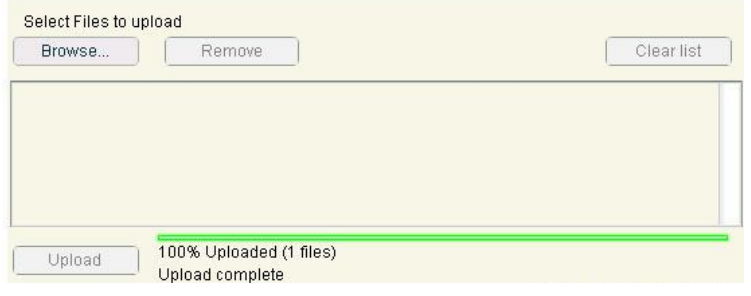

 $\frac{\text{O}}{2}$ ข่าวที่ไม่ต้องการให้แสดงหน้าเว็บไซต์ให้กดปุ่ม icon [6] สีเขียว  $\bullet$  สีแดง  $\bullet$ 

<u>5 ระบบ Banner เว็บไซต์</u> เป็นการจัดการ Banner รูปภาพที่จะไปแสดงยังตำแหน่งที่ต้องการหน้าเว็บไซต์ วิธีการจัดการดังรูปต่อไปนี้

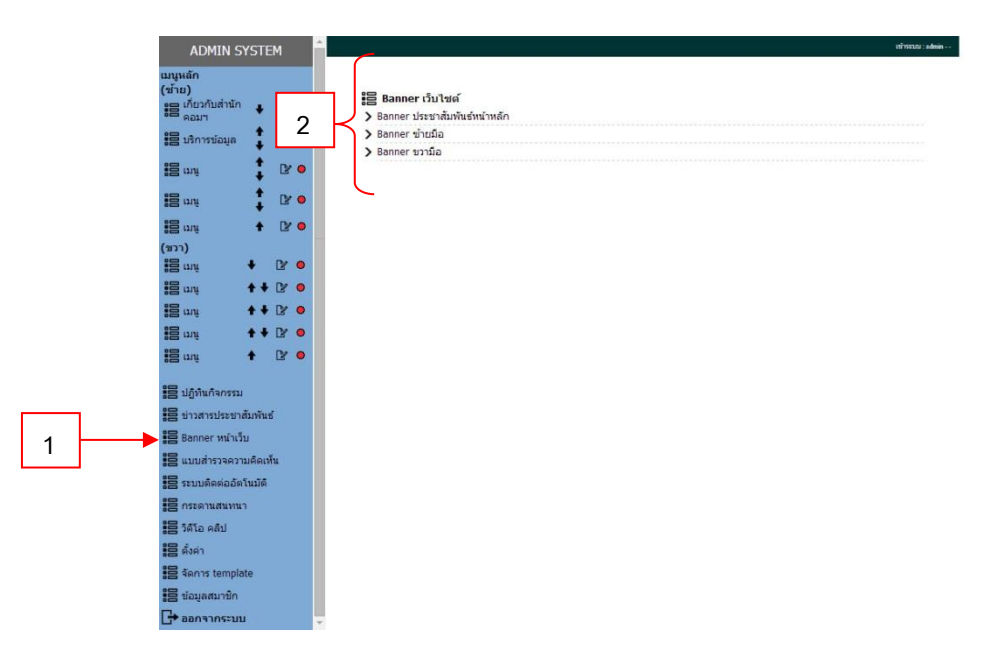

### ขั้นตอนที่ 1 เลือกปุ่ม **Banner หน้าเว็บ** [1] <u>ขั้นตอนที่ 2</u> คลิก <u>**เลือกตำแหน่ง** [2] ที่ต้องการเพิ่ม Banner เมื่อคลิกเแล้วแสดงดังรูป</u>

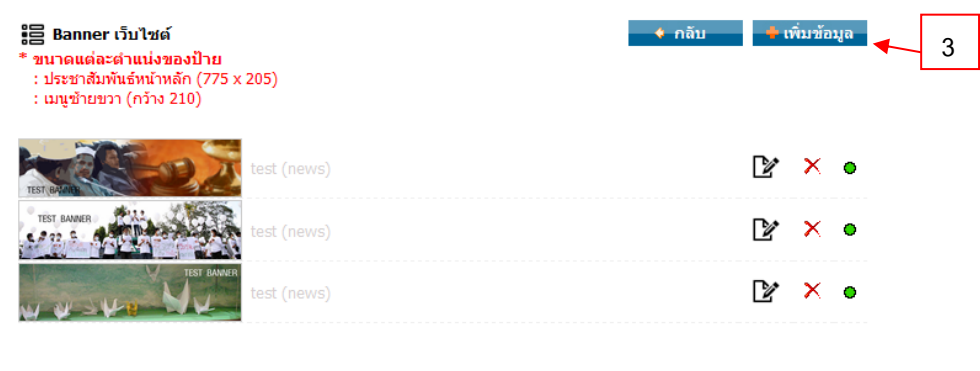

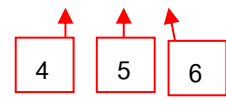

#### ขั้นตอนที่ 3 คลิกเลือก **เพิ่มข้อมูล** Banner [3] แสดงหน้าต่างดังรูป

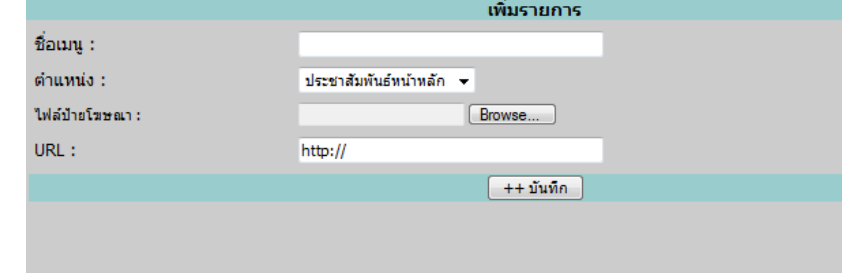

<u>ขั้นตอนที่ 3</u>.1 เพิ่มข้อมูลตามเมนูที่ปรากฏ ได้แก่

- ชื่อเมนู

- ตำแหน่ง Banner สามารถเลือกวางตำแหน่งของ Banner ได้ทั้งหมด 9 ตำแหน่ง
	- 1. Banner ประชาสัมพันธ์หน้าหลัก ขนาดของ Banner คือ 775 x 205 px
	- 2. Banner ซ้ายมือ ขนาดของ Banner คือ กว้าง 210
	- 2. Banner ขวามือ ขนาดของ Banner คือ กว้าง 210
- เพิ่ม **ไฟล์ป้ายโฆษณา** คลิกปุ่ม **Browse** แล้วเลือก Banner ที่เตรียมไว้
- เพิ่ม URL ของ Banner ที่ต้องการ Link

<u>ขั้นตอนที่ 4</u> เมื่อต้องการแก้ไข คลิกปุ่ม **[¥**4] เพื่อแก้ไข ขั้นตอนที่ 5 เมื่อต้องการลบ คลิกปุ่ม [5] แล้ว **กดปุ่ม OK** ยืนยันการลบข้อมูล ขั้นตอนที่ 6 ต้องการให้ Banner แสดงหน้าเว็บไซต์ให้กดปุ่ม icon [6] สีเขียว สีแดง $\bullet$ 

#### **6. แบบสำรวจความคิดเห็น** วิธีการจัดการดังรูปต่อไปนี้

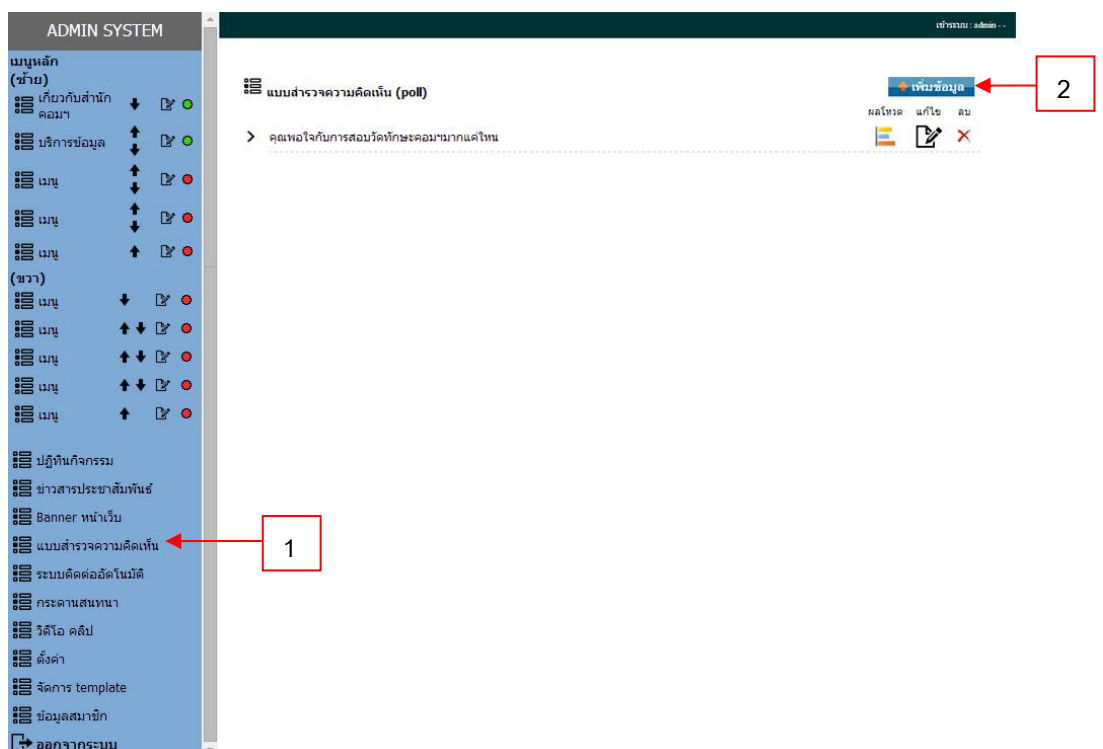

<u>ขั้นตอนที่ 1</u> เลือกปุ่ม <u>แบบสำรวจความคิดเห็น</u> [1] ขั้นตอนที่ 2 คลิก **เพิ่มข้อมูล** [2] เมื่อคลิกเลือกแล้วแสดงดังรูป

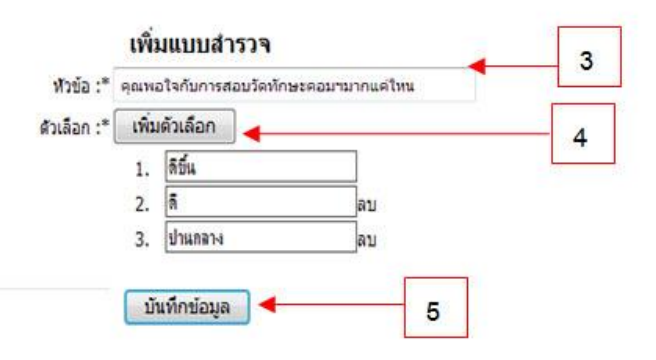

ขั้นตอนที่ 3 **ระบุชื่อหัวข้อ** [3]

ขั้นตอนที่ 4 คลิกที่ปุ่ม **เพิ่มตัวเลือก** [4] แล้วระบุตัวเลือกที่ต้องการ

ขั้นตอนที่ 5 คลิกที่ปุ่ม **บันทึกข้อมูล** [5] เมื่อบันทึกข้อมูลเสร็จแล้วจะแสดงหน้าจอดังรูป

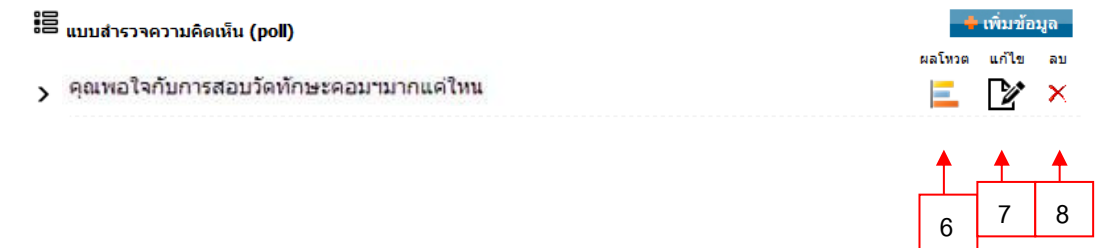

<u>ขั้นตอนที่ 6</u> ถ้าต้องการดูผลโหวตให้คลิกที่ icon [6] ขั้นตอนที่ 7 เมื่อต้องการ**แก้ไข** คลิกปุ่ม [7] เพื่อแก้ไข ขั้นตอนที่ 8 เมื่อต้องการ**ลบ** คลิกปุ่ม [8] แล้ว **กดปุ่ม OK** ยืนยันการลบข้อมูล

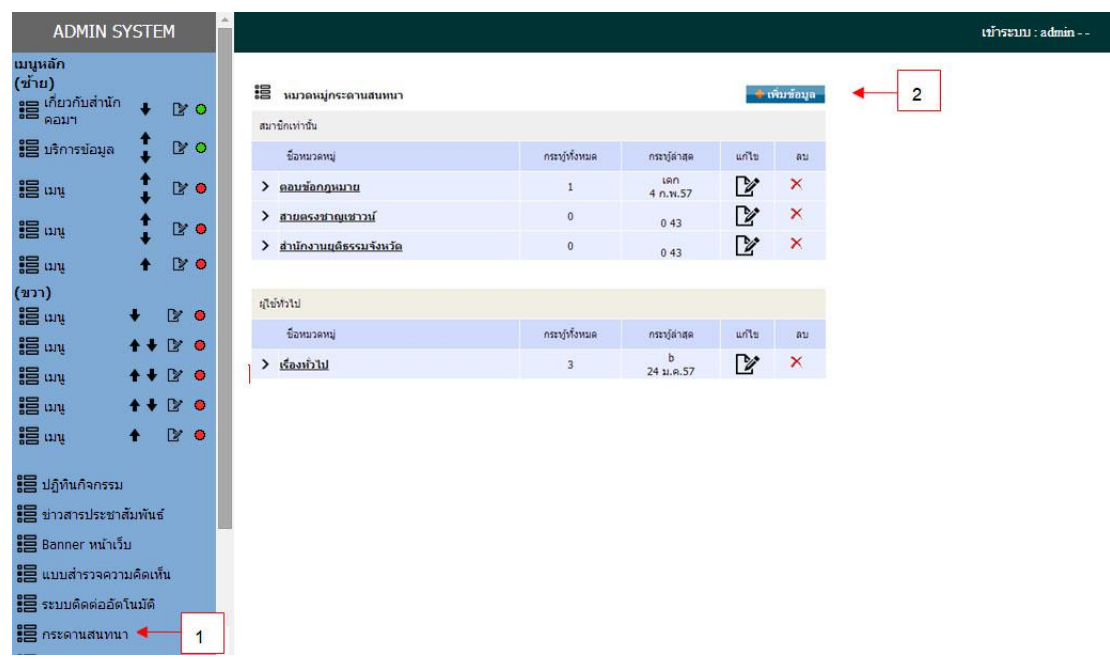

# **7. ระบบกระดานสนทนา** วิธีการจัดการดังรูปต่อไปนี้

#### ขั้นตอนที่ 1 เลือกเมนู**กระดานสนทนา** [1]

ขั้นตอนที่ 2 คลิก **เพิ่มข้อมูล** [2] หมวดหมู่กระดานสนทนา เมื่อคลิกเลือกแล้วแสดงดังรูป

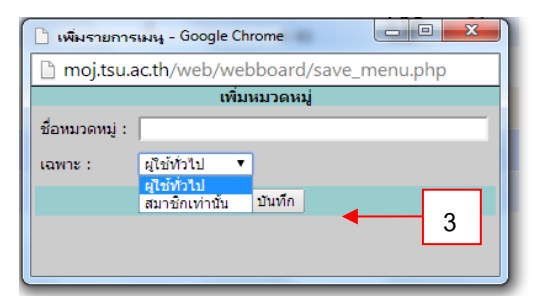

<u>ขั้นตอนที่ 3</u> ระบุชื่อหมวดหมู่กระดานสนทนา และเลือกกำหนดสิทธิ์การเข้าถึงหมวดหมู่กระดานสนทนา เสร็จแล้วกดปุ่มบันทึก [3] จะแสดงหน้าต่างดังรูป

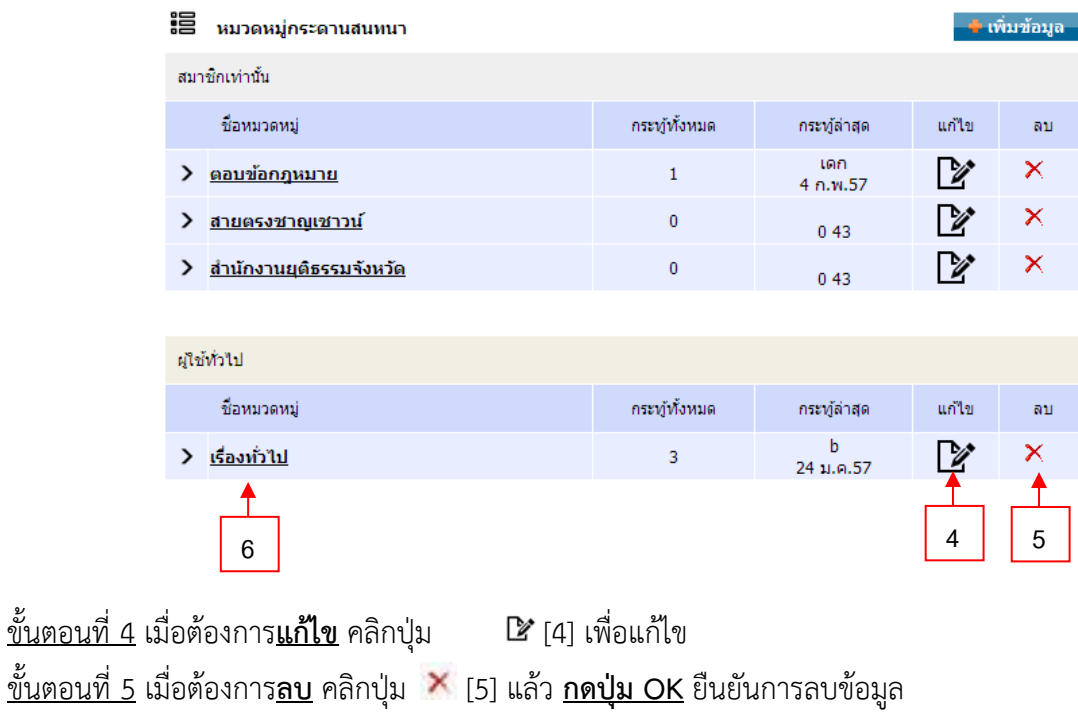

ขั้นตอนที่ 6 เมื่อต้องการดูหัวข้อกระทู้ทั้งหมดในแต่ละหมวดหมู่ให้**เลือกหมวดหมู่ที่ต้องการ** [6] จะแสดงหน้าต่างดังรูป

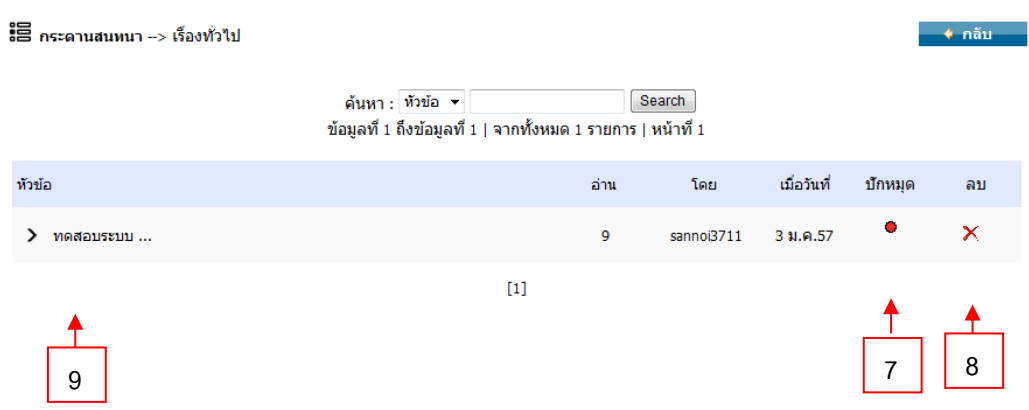

<u>ขั้นตอนที่ 7</u> หากต้องการปักหมุด [7] หัวข้อกระทู้ คลิกที่ icon สีแดง ● ให้เป็น สีเขียว ● ขั้นตอนที่ 8 เมื่อต้องการ**ลบ** คลิกปุ่ม [8] แล้ว **กดปุ่ม OK** ยืนยันการลบข้อมูล ขั้นตอนที่ 9 เมื่อต้องการดูรายละเอียดกระทู้และแสดงความคิดเห็นกระทู้ให้คลิกที่ **หัวข้อ** [9] กระทู้จะแสดงหน้าต่างดังรูป

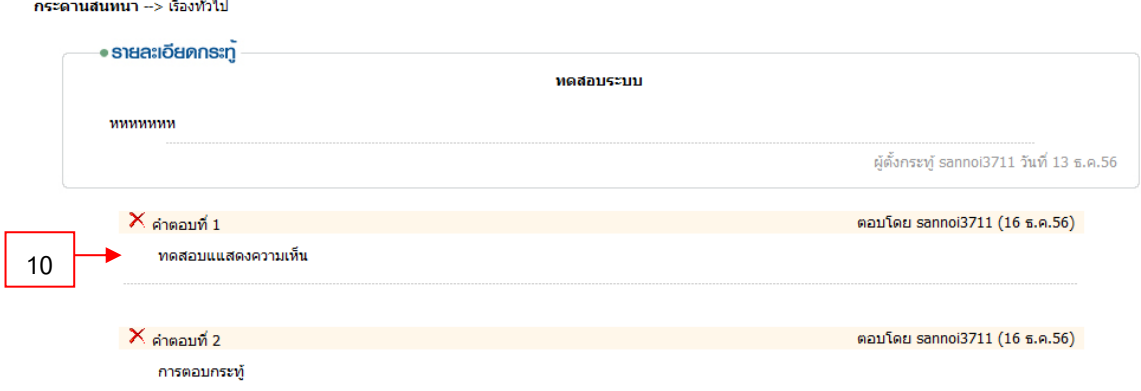

ขั้นตอนที่ 10 เมื่อต้องการ**ลบ** คลิกปุ่ม [10] แล้ว **กดปุ่ม OK** ยืนยันการลบข้อมูล

**8. ระบบตรวจสอบสมาชิกเว็บไซต์**วิธีการจัดการดังรูปต่อไปนี้

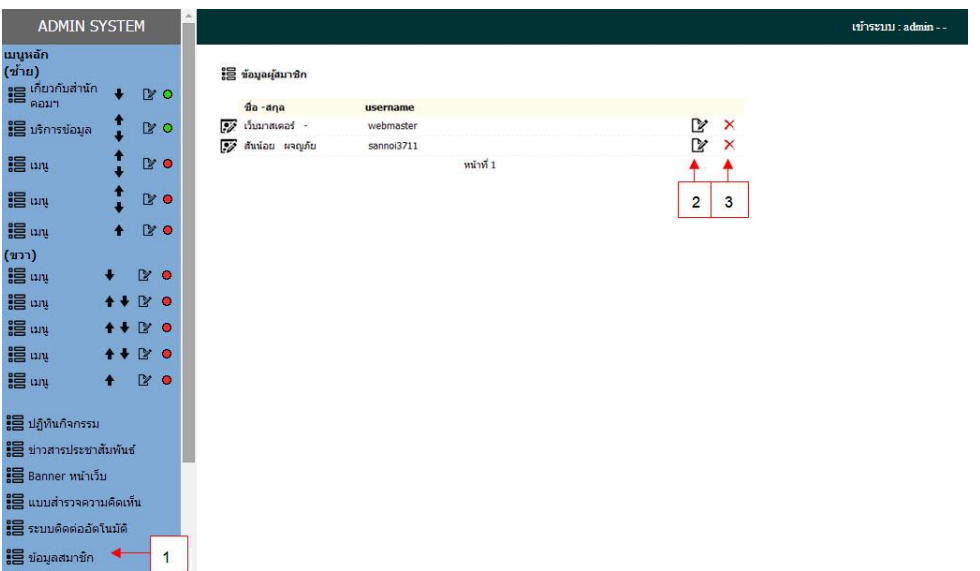

ขั้นตอนที่ 1 เลือกเมนู **ข้อมูลสมาชิก** [1] ขั้นตอนที่ 2 เมื่อต้องการ**ดูรายละเอียด** คลิกปุ่ม [2] ขั้นตอนที่ 3 เมื่อต้องการ**ลบ** คลิกปุ่ม [3] แล้ว **กดปุ่ม OK** ยืนยันการลบข้อมูล

**9. ตั้งค่าเว็บไซต์**วิธีการจัดการดังรูปต่อไปนี้

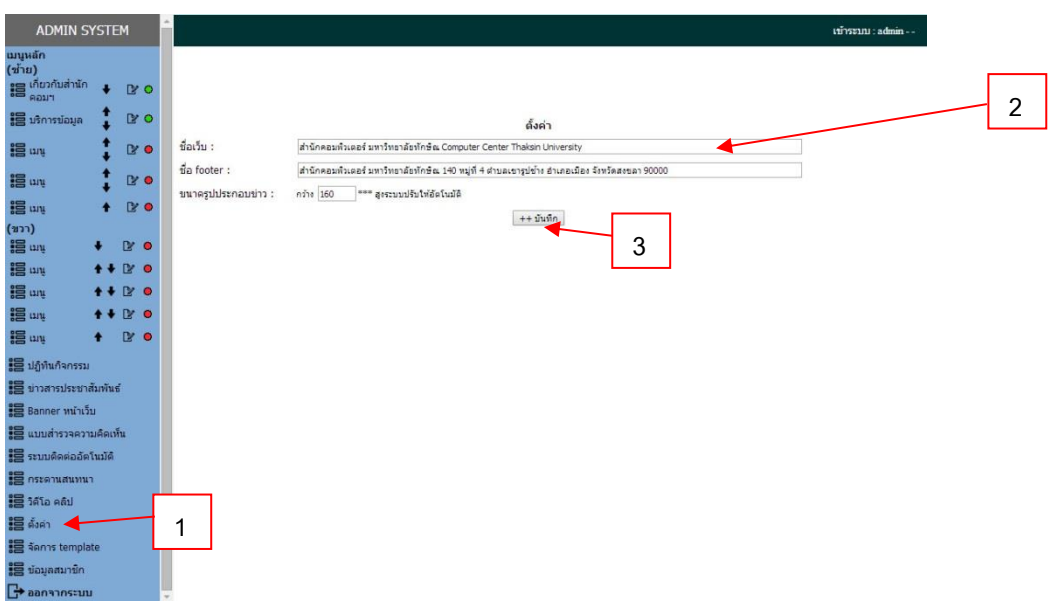

ขั้นตอนที่ 1 เลือกเมนู **ตั้งค่า** [1] ขั้นตอนที่ 2 ระบุชื่อเว็บ,ชื่อ Footer [2] ขั้นตอนที่ 3 คลิก **บันทึก** [3]

# **10. ระบบจัดการ template** วิธีการจัดการดังรูปต่อไปนี้

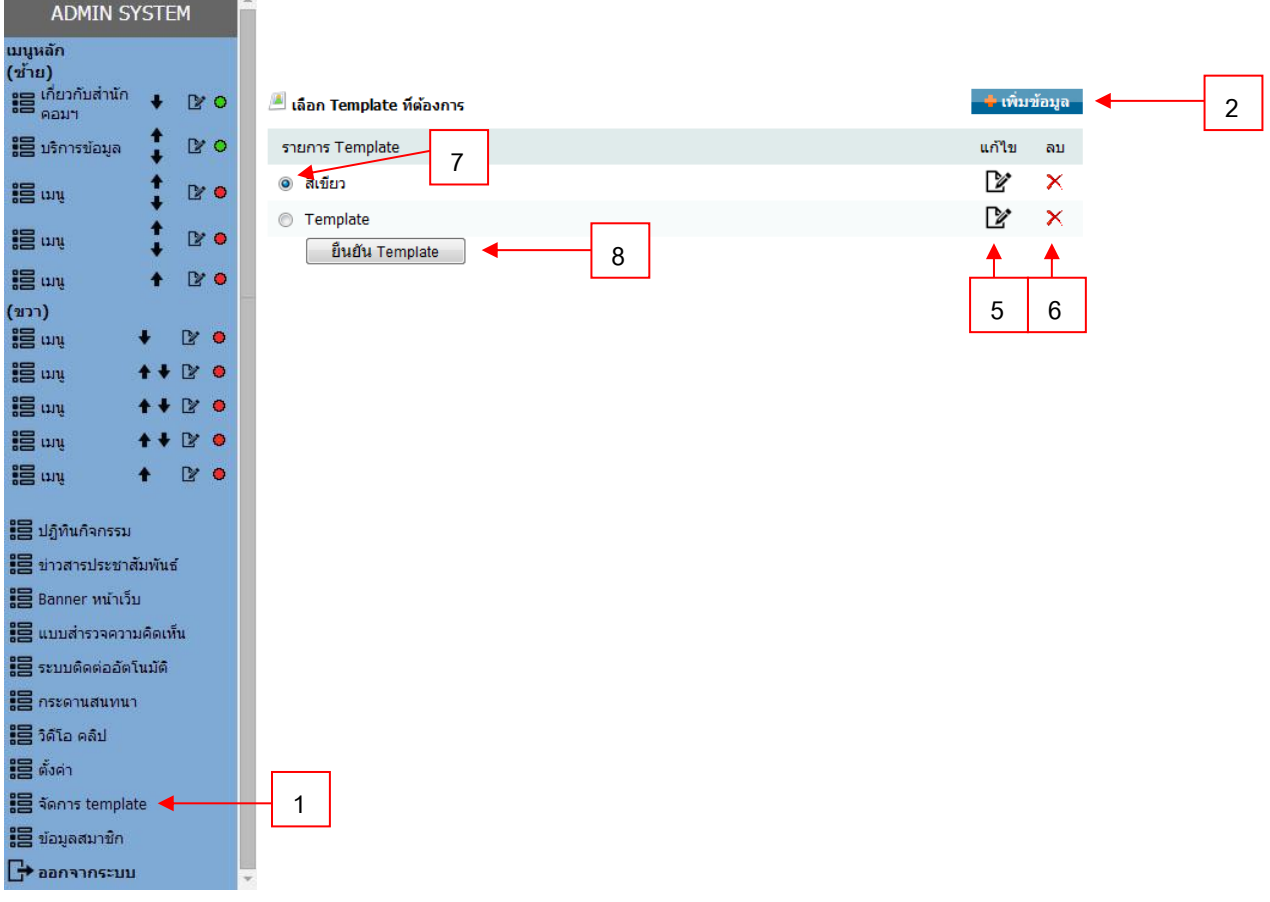

# ขั้นตอนที่ 1 เลือกเมนู **จัดการ template** [1]

ขั้นตอนที่ 2 เพิ่ม template ใหม่ที่ต้องการให้คลิกที่ปุ่ม **เพิ่มข้อมูล** [2] จะแสดงหน้าตั้งดังรูป

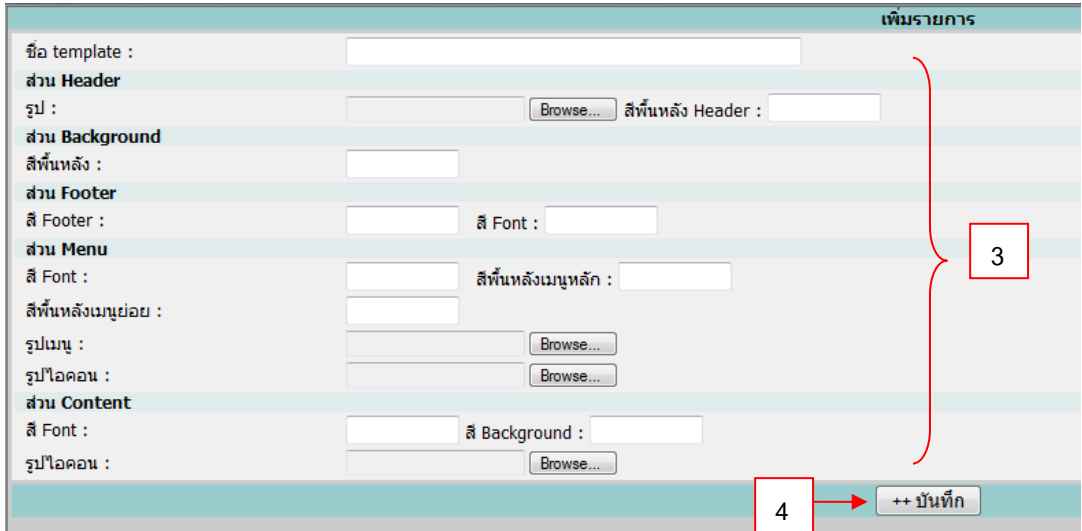

ขั้นตอนที่ 3 เลือกเพิ่มส่วนต่างๆของ template [3] ขั้นตอนที่ 4 เมื่อเลือกส่วนต่างๆ ของ tamplate เสร็จเรียบร้อยแล้วให้กดปุ่ม บันทึก [4] ขั้นตอนที่ 5 เมื่อต้องการ **แก้ไข** คลิกปุ่ม [5] ขั้นตอนที่ 6 เมื่อต้องการ **ลบ** คลิกปุ่ม [6] แล้ว **กดปุ่ม OK** ยืนยันการลบข้อมูล ขั้นตอนที่ 7 เมื่อต้องการใช้ template ที่ต้องการให้คลิกที่ปุ่ม [7] และยืนยันการใช้ template ที่ เลือกคลิกที่ปุ่ม **ยืนยัน template** [8]

### **11. ระบบติดต่ออัตโนมัติ**วิธีการจัดการดังรูปต่อไปนี้

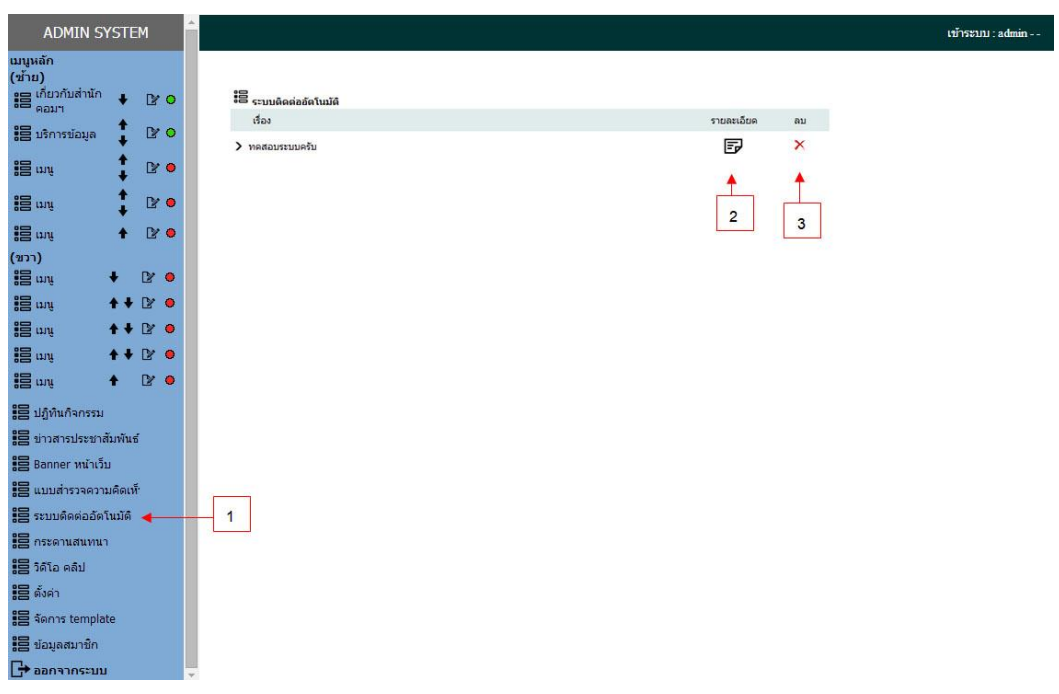

ขั้นตอนที่ 1 เลือกเมนู **ระบบจัดการอัตโนมัติ**[1]  $\stackrel{\ast}{\text{van}}$ ้นตอนที่ 2 ดูรายละเอียดข้อมูลการติดต่อให้เลือกที่ icon [2]  $\blacksquare$ ขั้นตอนที่ 3 เมื่อต้องการ **ลบ** คลิกปุ่ม [3] แล้ว **กดปุ่ม OK** ยืนยันการลบข้อมูล

**12. ออกจากระบบ** เจ้าหน้าสามารถคลิกที่ปุ่ม **ออกจากระบบ** เมื่อหยุดการใช้งานระบบจัดการเว็บไซต์ ดังรูป

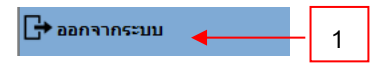